Yeni bir e-posta sunucusuna geçtiğimiz için, e-posta gönderebilmeniz için Outlook Express'te yapmanız gereken değişiklikler aşağıdaki gibidir.

## **Herhangi bir sorunla karşılaşanlar, Bilgi İşlem Müdürlüğü'nden 330 nolu telefondan yardım alabilirler.**

1. Outlook Express'in **Tools (Araçlar)** menüsünden **Accounts (Hesaplar)**'ı seçiniz.

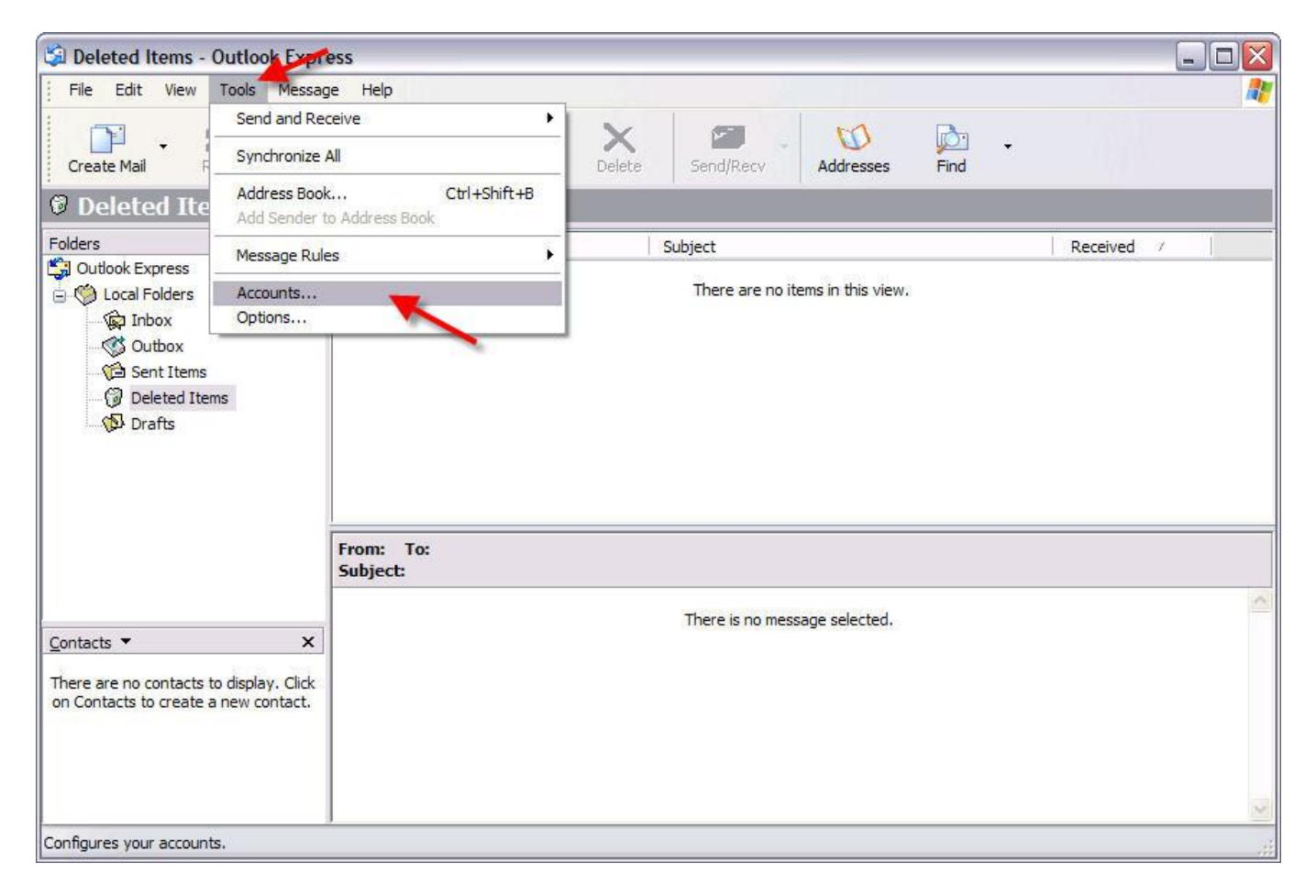

2. Açılan **Internet Accounts (İnternet Hesapları)** penceresinin ikinci sekmesi **Mail (Posta)** seçiniz, ve yine aynı pencerede sağ tarafta bulunan **Properties (Özellikler)** düğmesine basınız.

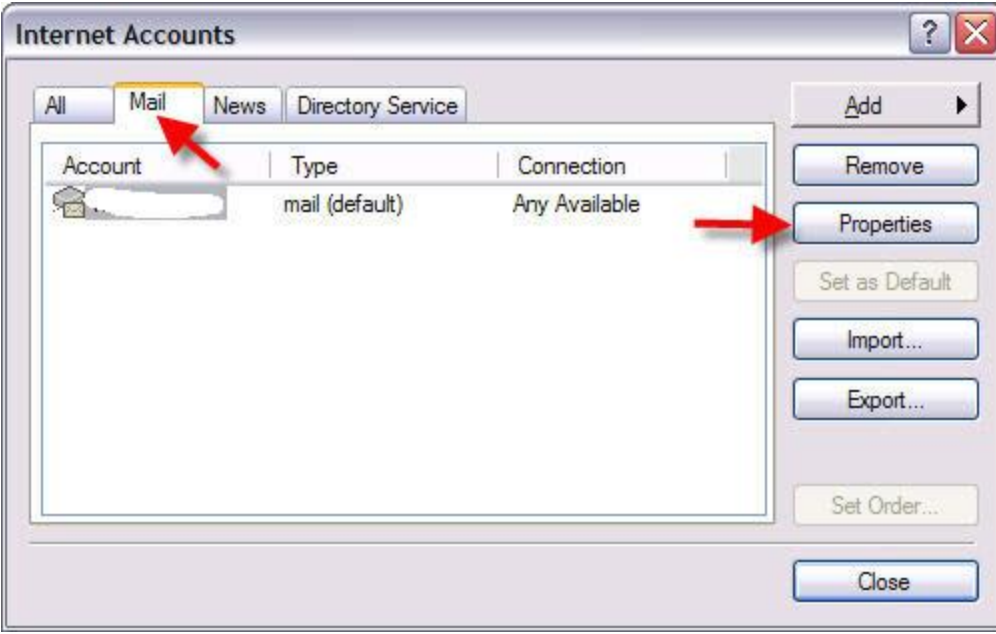

3. Açılan pencerede Mail Account (Posta Hesabı) altındaki kutucuğa aşağıdaki gibi tanımlayıcı bir isim veriniz, ve **Servers (Sunucular)** sekmesini seçiniz.

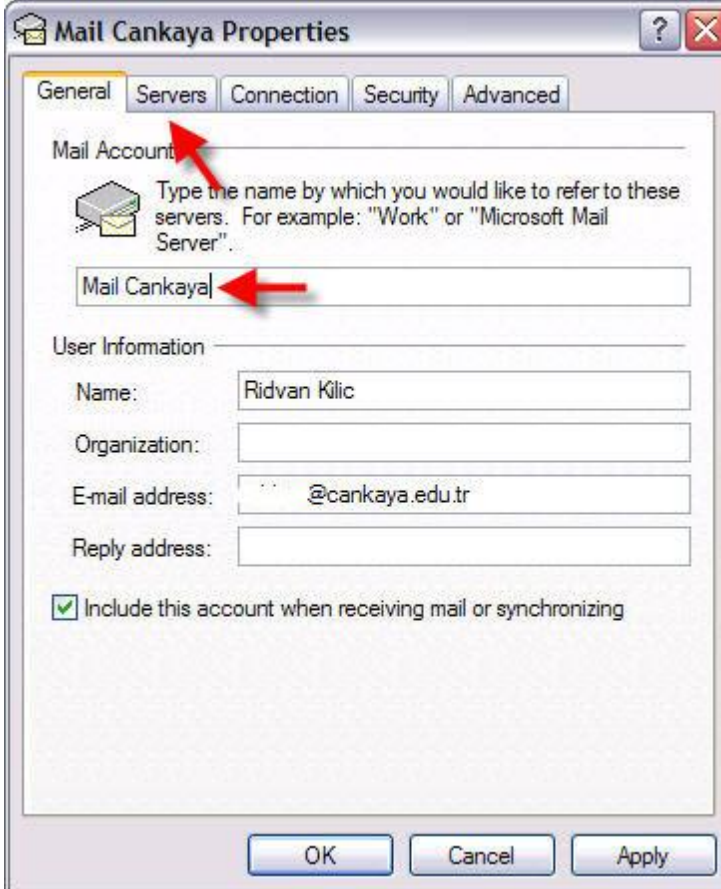

4. **Servers (Sunucular)** sekmesinde **Incoming Mail (Gelen Posta)** ve **Outgoing Mail (Giden Posta)** kutucukların her ikisine de aşağıdaki şekilde gördüğünüz gibi **"mail.cankaya.edu.tr"** yazınız, ve daha sonra alt tarafta bulunan **Outgoing Mail Server (Giden Posta Sunucusu)** kısmında **"My Server requires authentication" (Sunucum kimlik doğrulaması gerektiriyor)** kutucuğunu bulunuz ve işaretleyiniz. **Apply (Uygula)** ve **OK (Tamam)** tuşlarına basıp, bu pencereyi kapatınız.

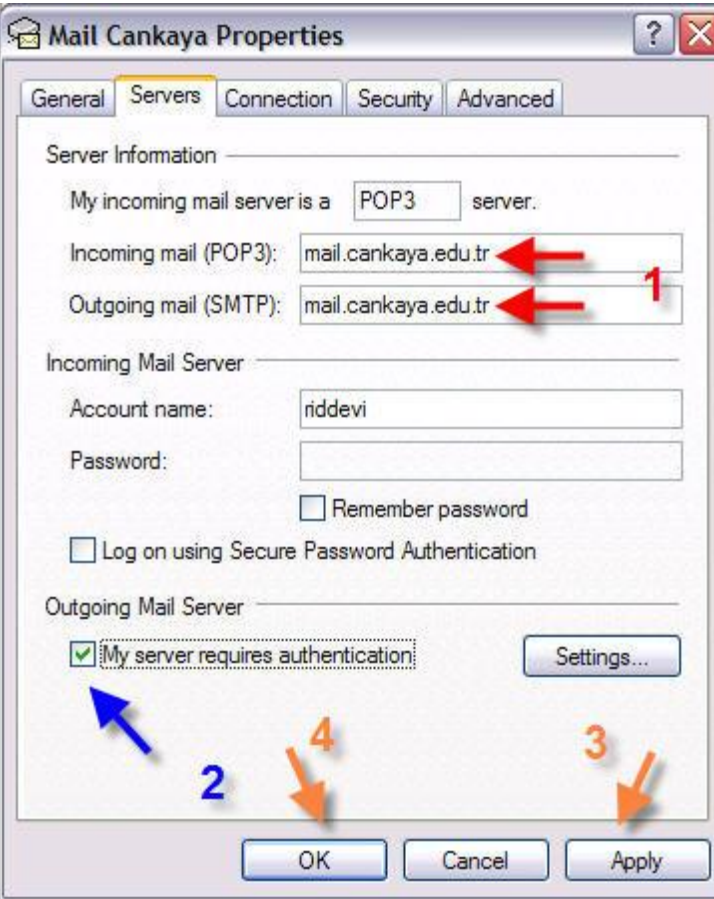

5. Açık olan tüm ayar pencerelerini kapatınız. Ana pencerede **Send / Receive (Gönder / Al)** butonuna basıp epostalarınızı sunucudan alınız.

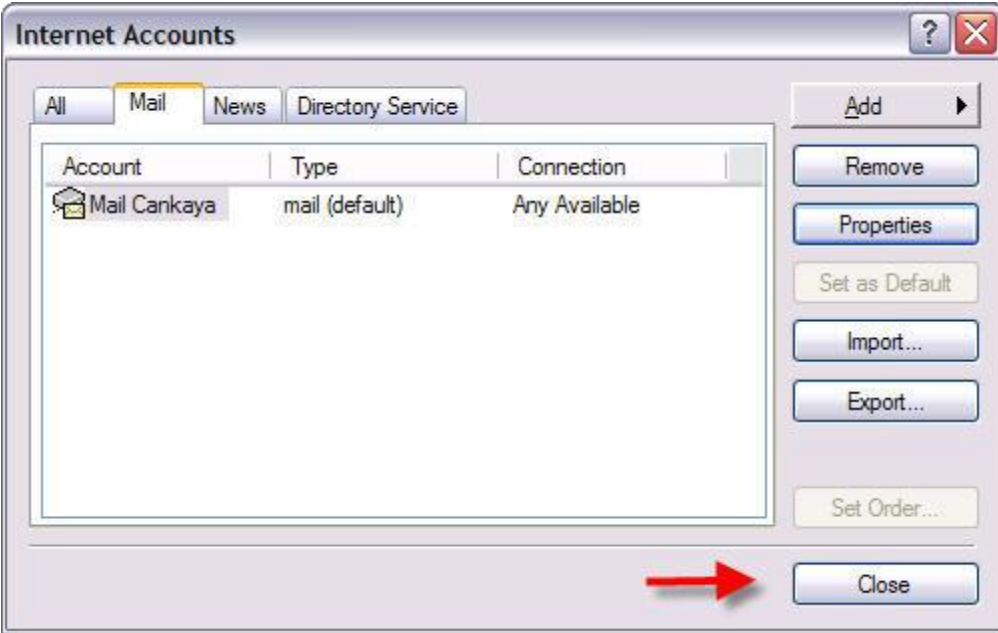

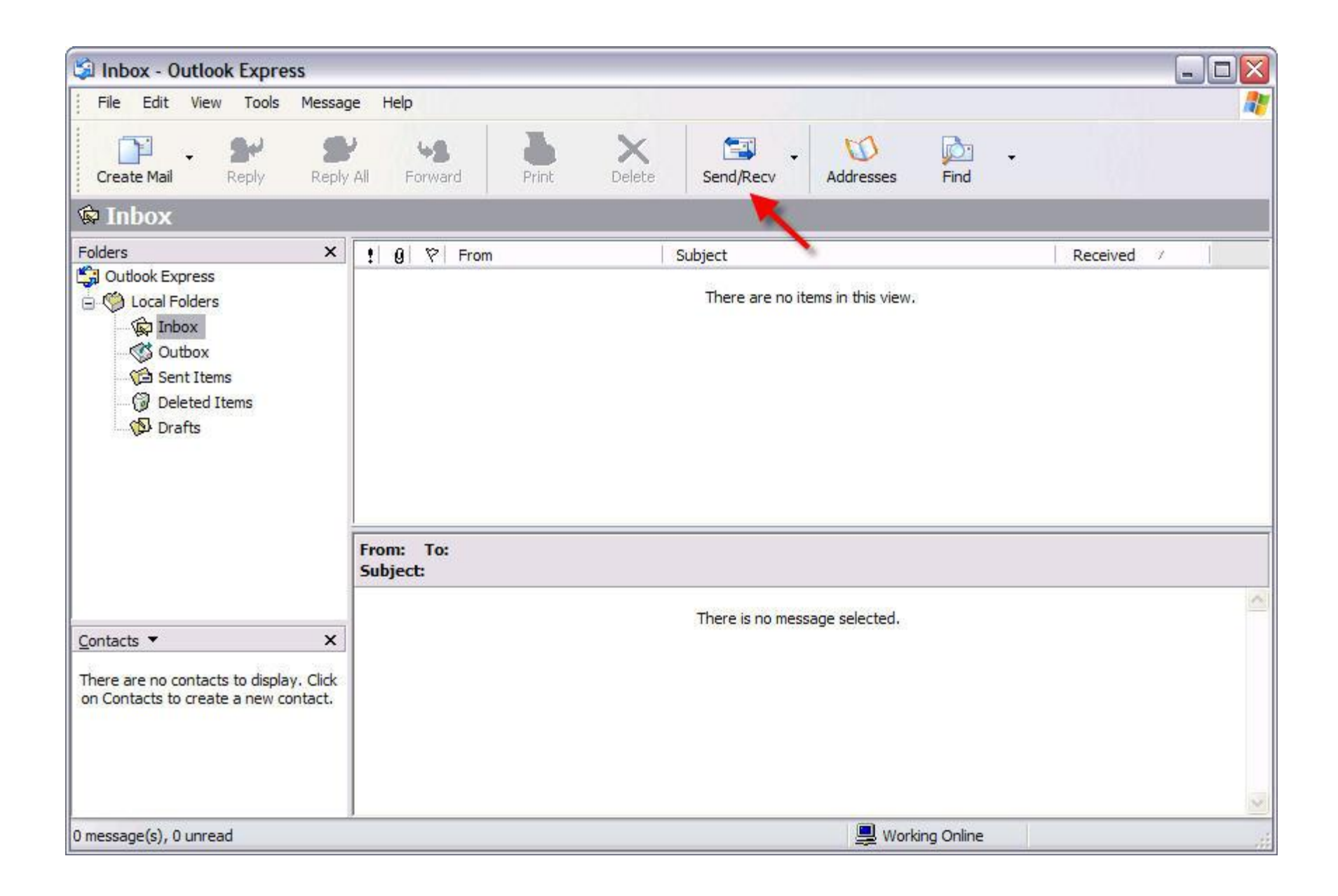